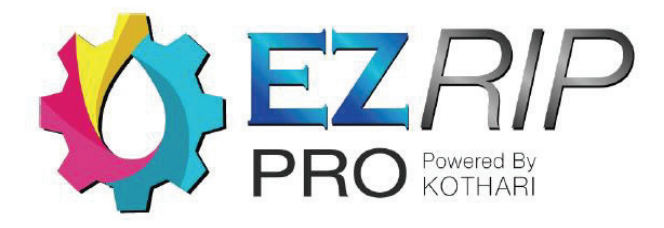

## Using EZ RIP PRO for DTF (Direct-to-Film) Printing

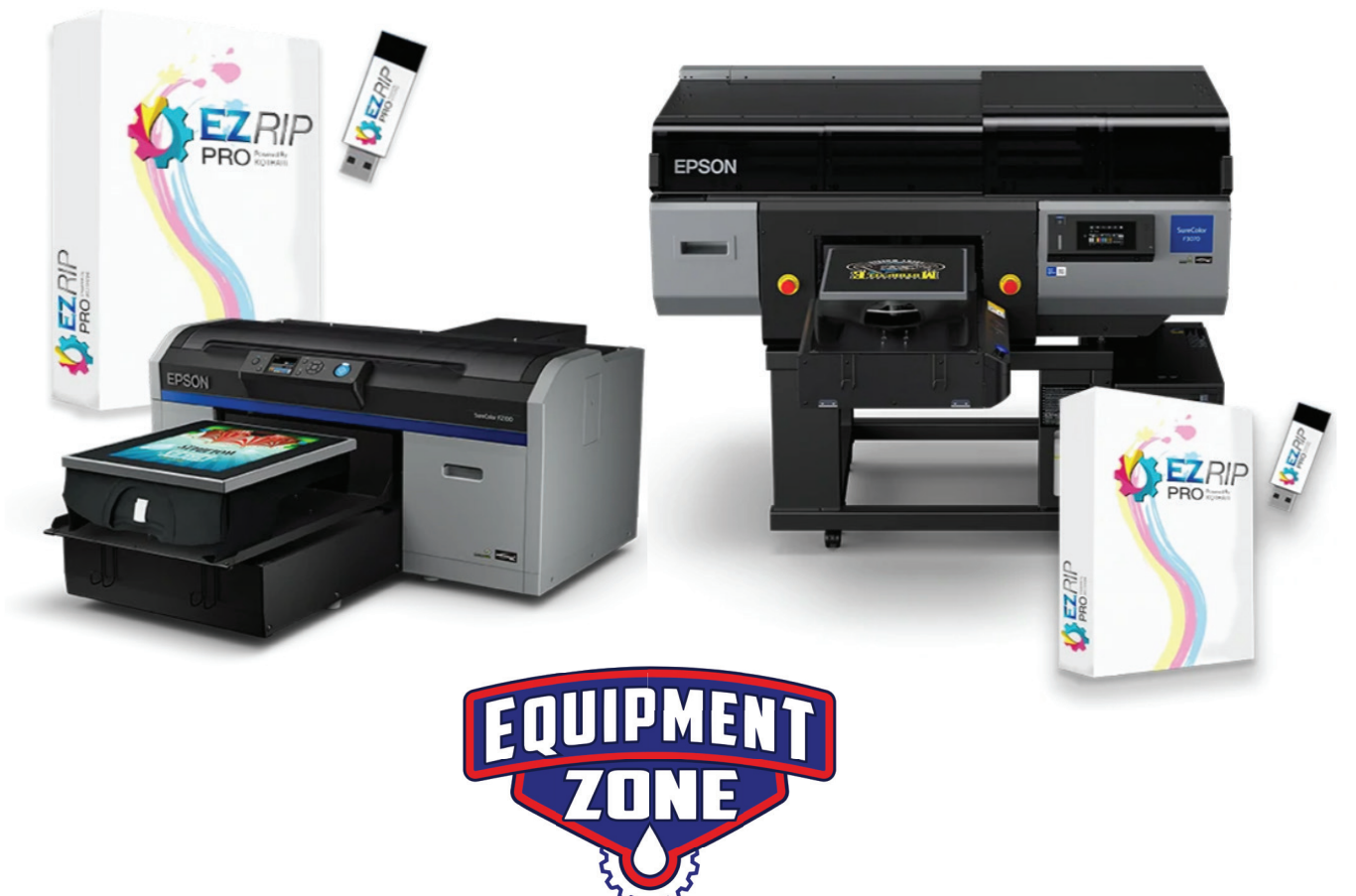

#### 1. Open EZ RIP PRO Software on your computer.

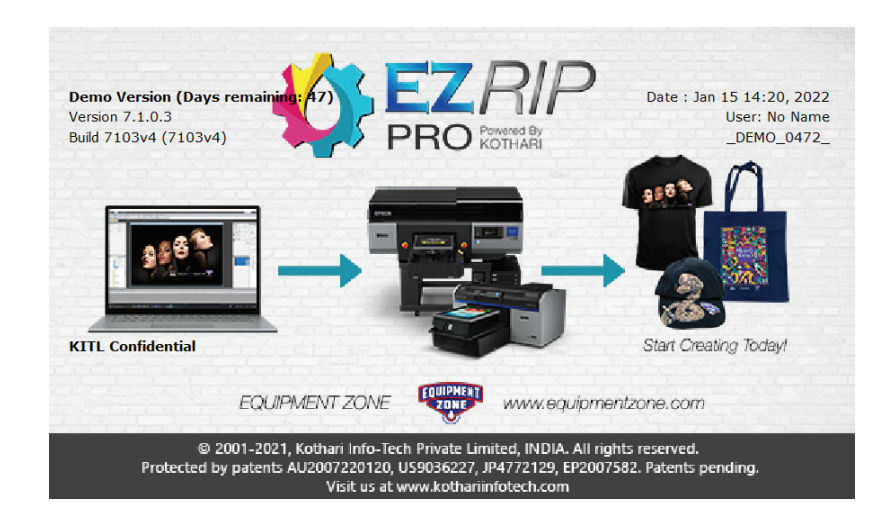

2. Load up the graphic you would like to print. You can drag & drop it in from your File Explorer panel or you can drag & drop it in from any folder that it is on your computer.

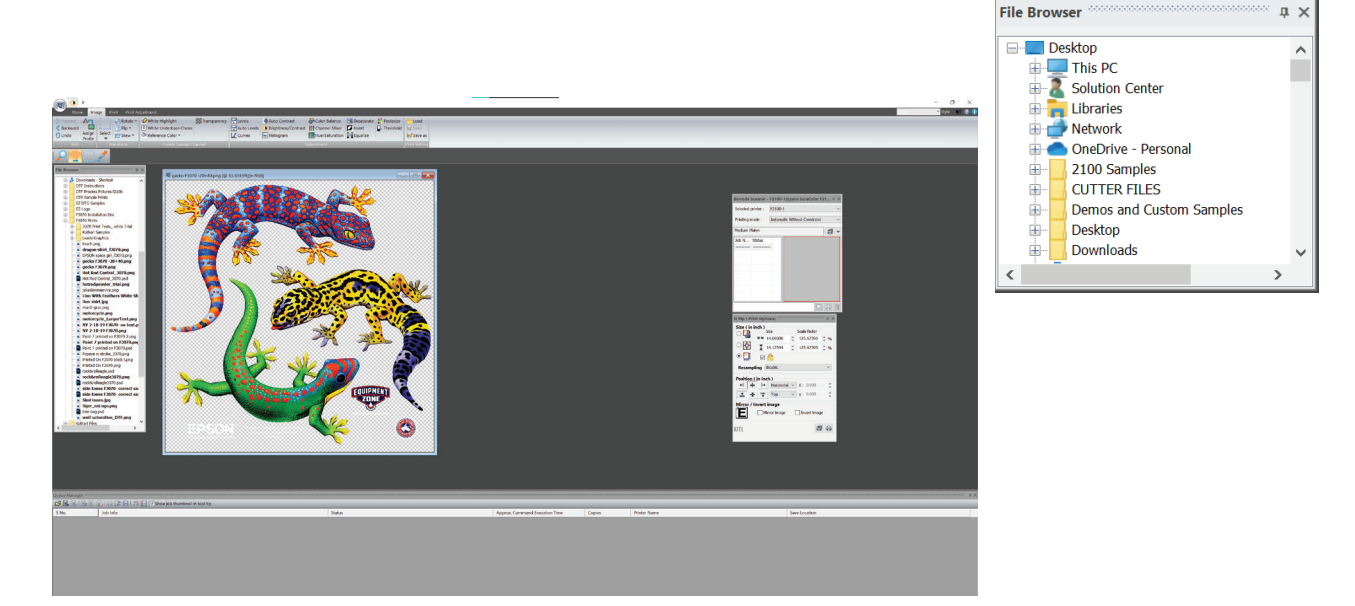

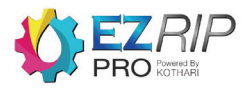

3. Select the correct Environment you are going to use for DTF. Under your print tab, go to your Environment panel and click on the drop-down menu.

 $\bullet$  You will find a total of two Environments to print DTF.

- Highspeed- prints bi-directional
- Standard- prints uni-directional

● If you have an Epson F2100 click "Epson F2100 Direct to Film", then click "Epson F2100 DTF" for a standard uni-directional print.

● If you have an Epson F3070 click "Epson F3070 Direct to Film", then click "Epson F3000 1200x600 DTF" for a standard uni-directional print.

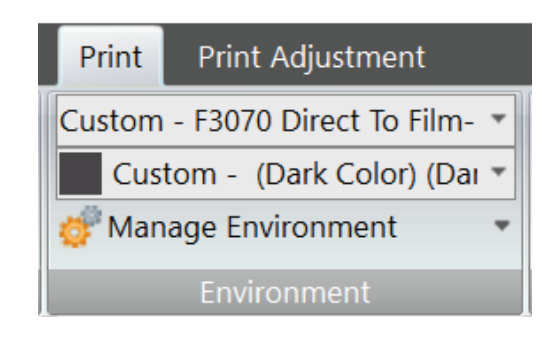

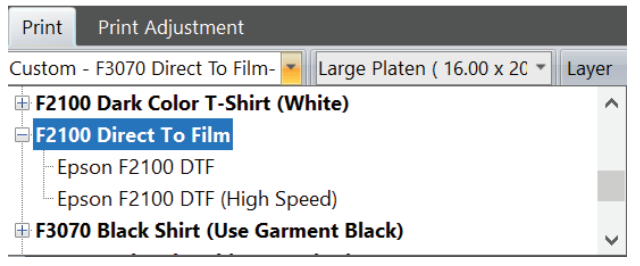

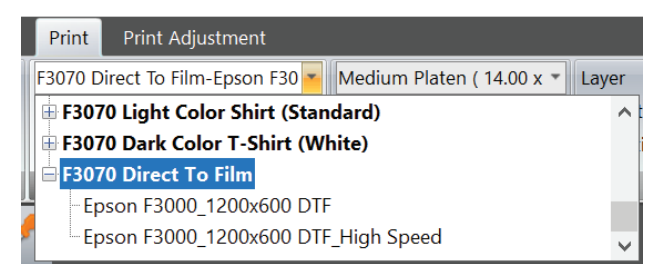

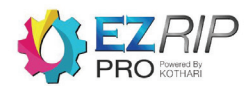

4. Size your image. In your "RIP (Print Options)" Panel under "Size (in inch)" you have three options:

 1st option is your actual document size. (Whatever size you have the image set to in your design software.)

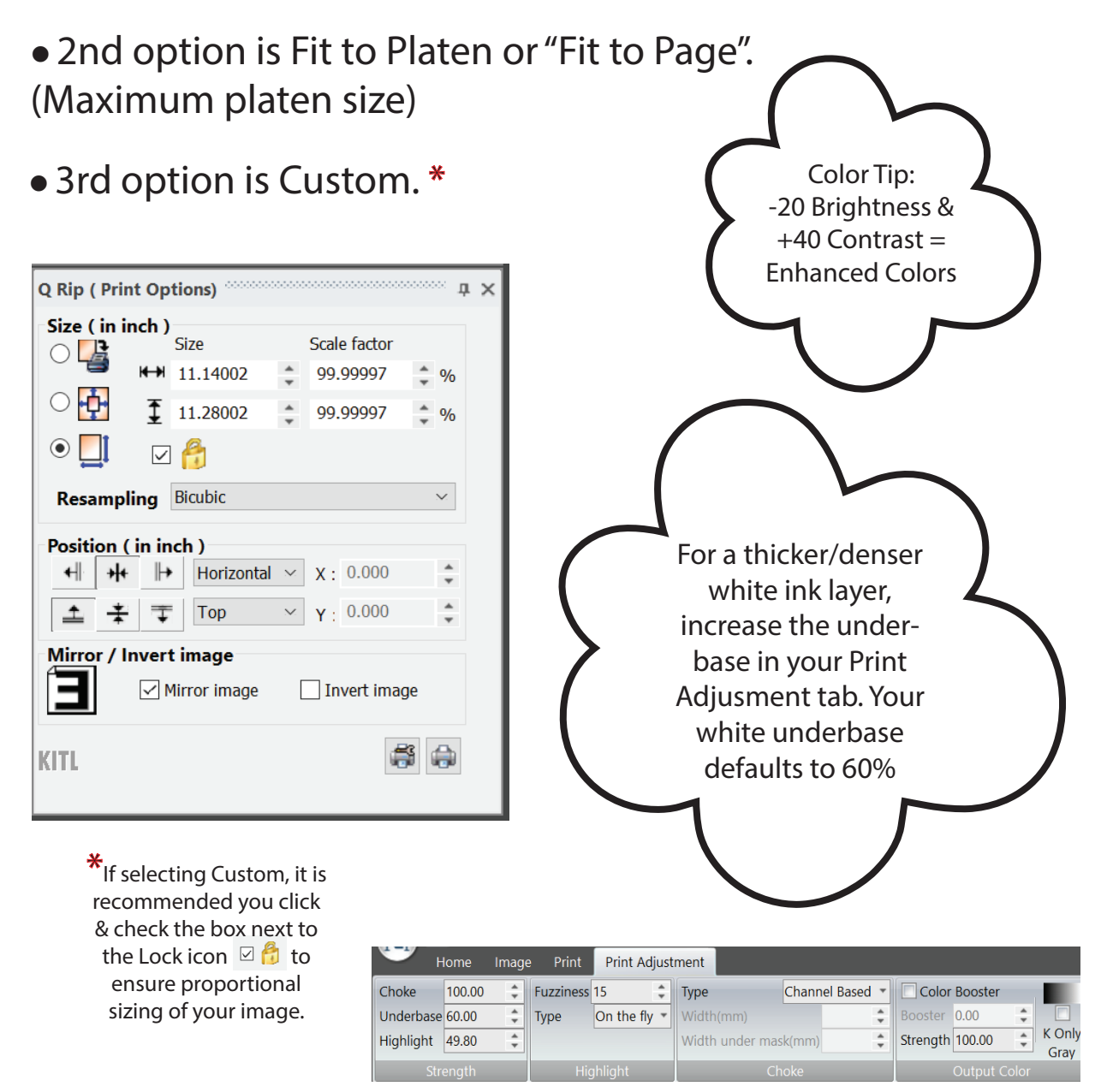

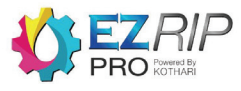

5. Position your image. In your "RIP (Print Options)" Panel under "Position (in inch)", you have "Left", "Horizontal Center", "Right", "Top", "Vertical Center", & "Bottom".

 You are free to Position wherever you would like, however, we recommend positioning your image to the top so that the print starts on the top area of the film.

• If you are printing a smaller size image, it is also recommended you position at the top so that you don't waste film that can be used for additional prints.

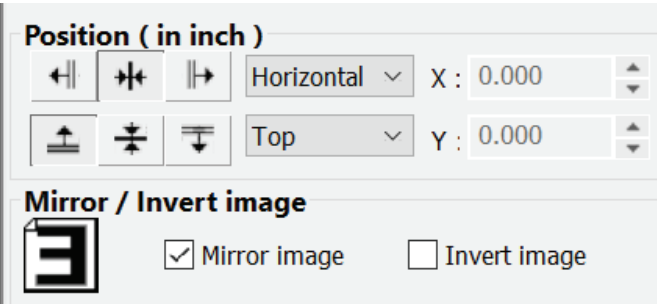

6. Mirror the image. In your "RIP (Print Options)" Panel under "Mirror/Invert Image" check the box named "Mirror Image".

 You will not see the image mirrored in the preview but when you print on your film it will be mirrored.

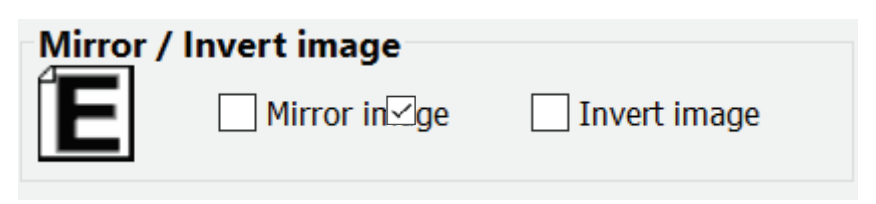

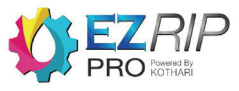

7. Once you are finished setting all your settings, in your "RIP (Print Options)" panel click "Print".

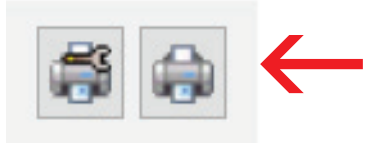

8. A print window will pop up. Make sure your printer is selected. If you have more than one printer, make sure the correct printer is selected & click "OK".

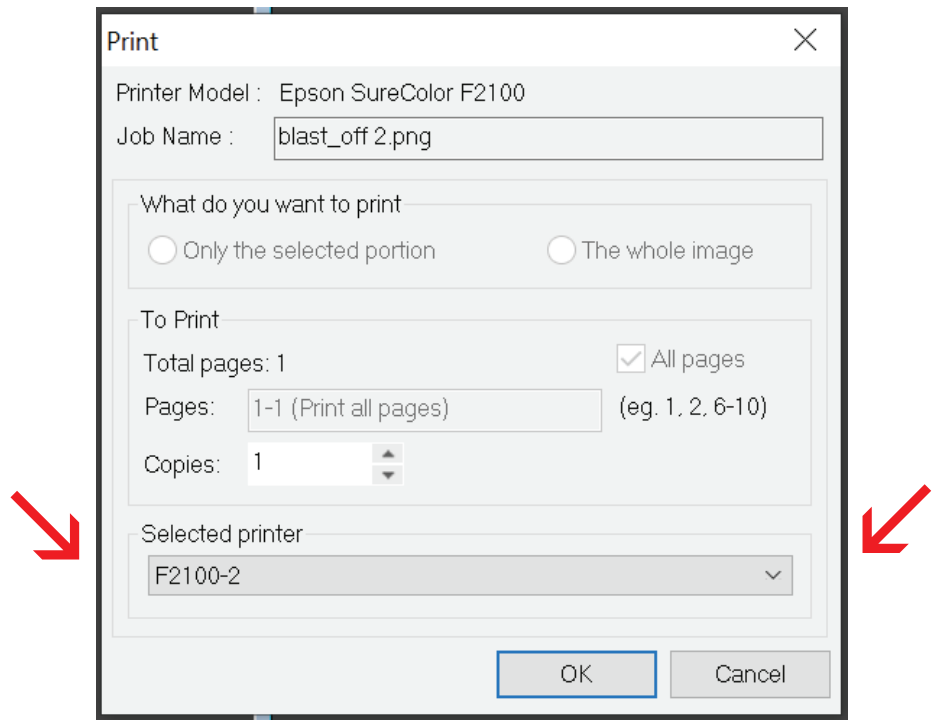

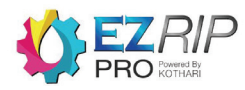

9. You will find your printed file in your Queue Manager Panel below.

 Here you can see your Print info, Print Time, ink Cost, etc.

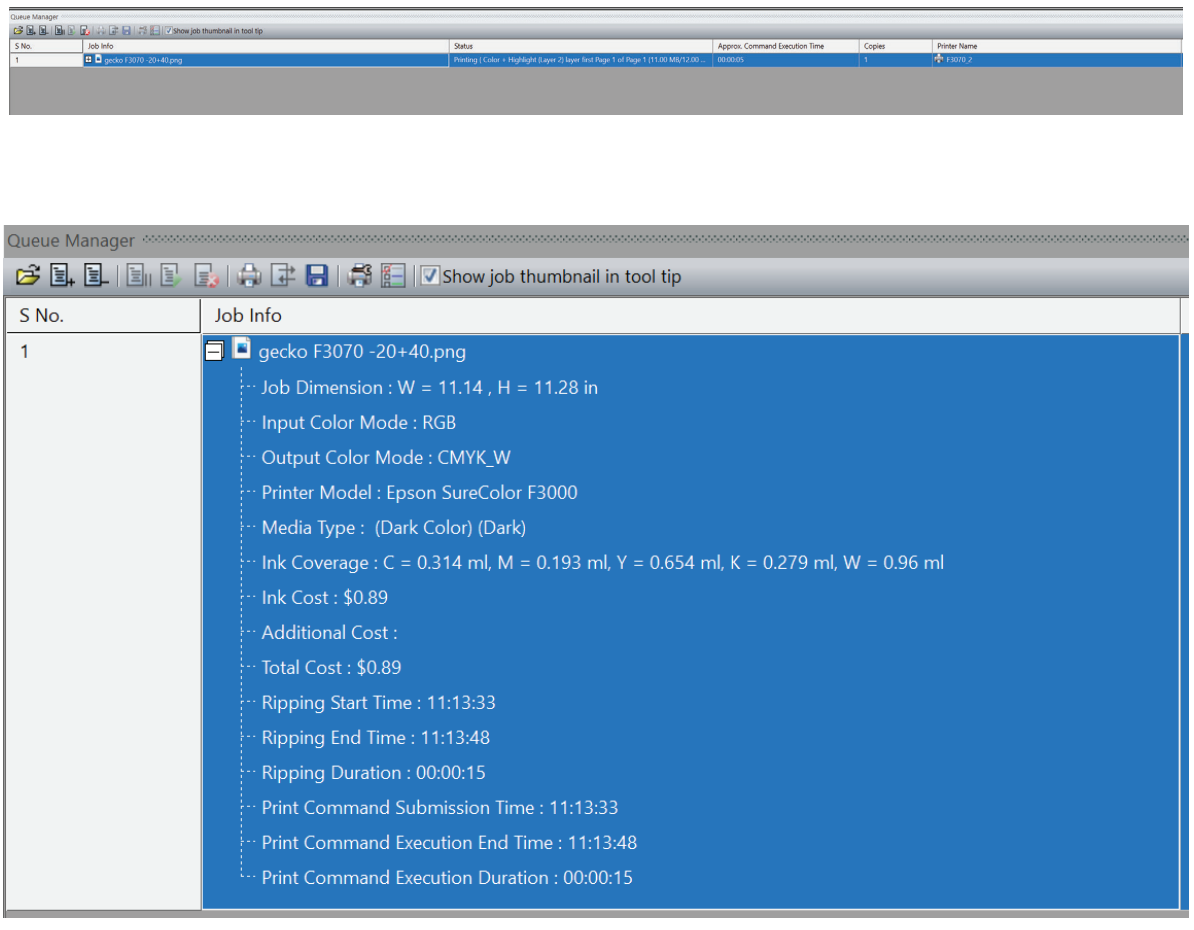

10. Your printer should light up and be ready to print.

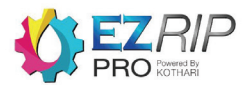

#### Getting your EZ DTF PRO Film Ready to Print:

1. Place your EZ DTF PRO Film directly on your platen, print side up. The print side has a slight grainy texture to it. The back of the film is the smoother side.

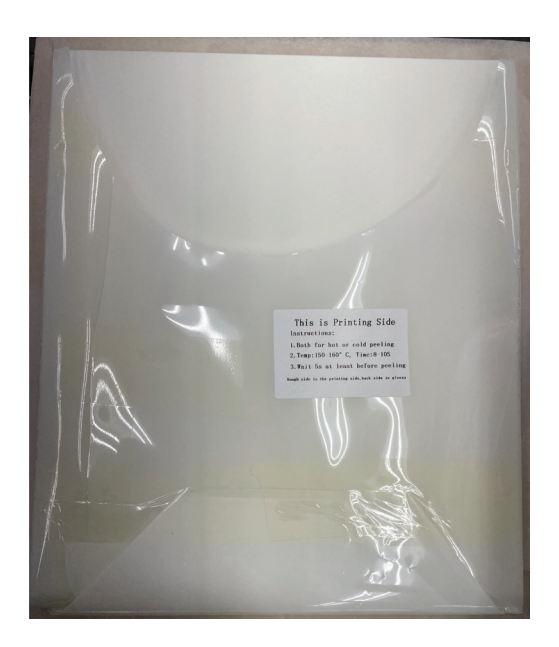

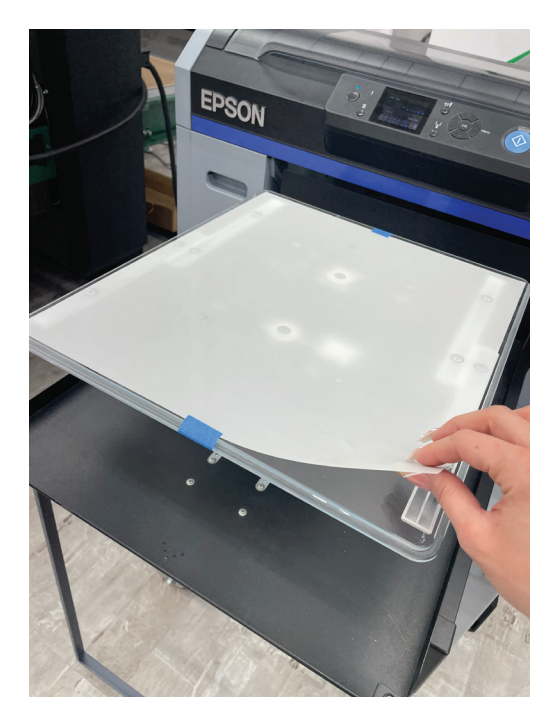

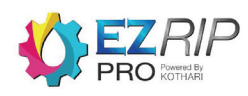

2. Center your film to the top of the platen. The end where the collar of a shirt would be.

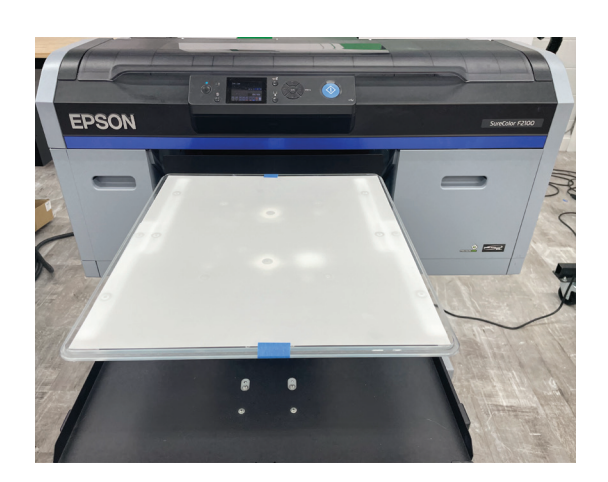

• It is recommended but optional to tape the film to the platen.

 Having a grip pad on your platen can help hold the film in place without tape.

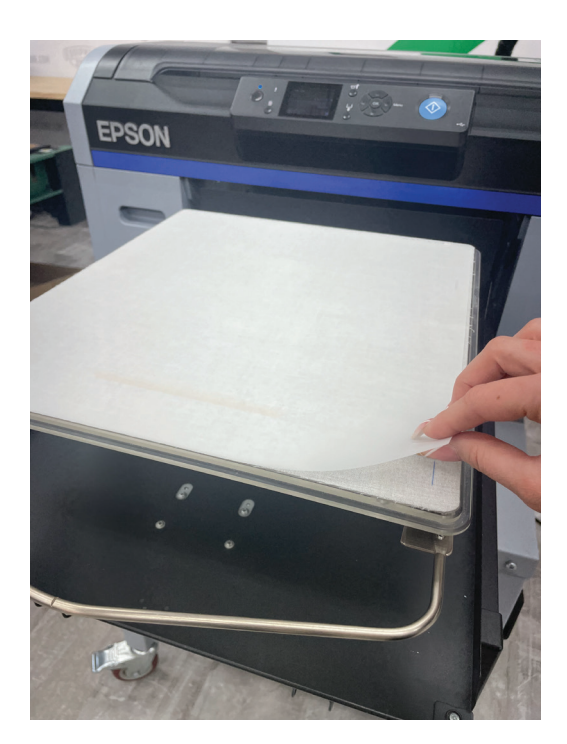

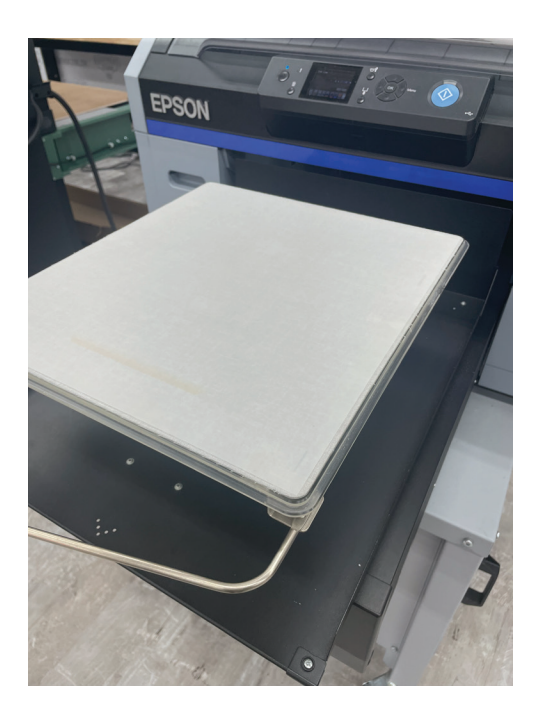

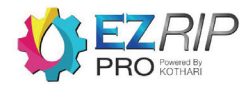

3. Adjust the platen height to the correct level. Once the film is correctly attached to the platen, check to make sure your platen height is on Level P (highest level to print).

4. Push the print button on your printer. The color layer of ink will print first, the white layer of ink (base) will print second.

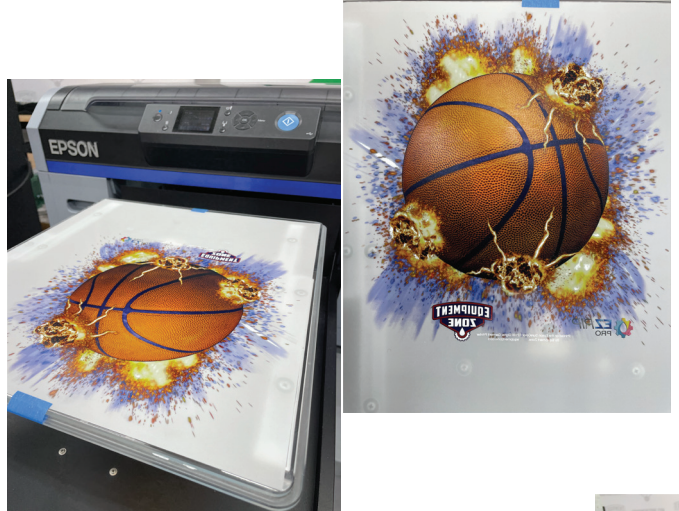

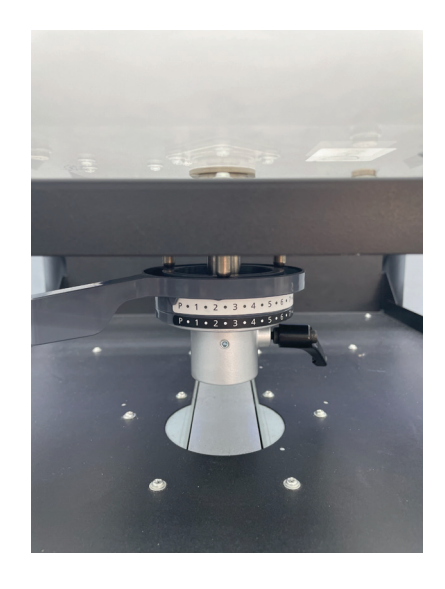

5. Once printing is complete, continue with the process to create a DTF transfer.

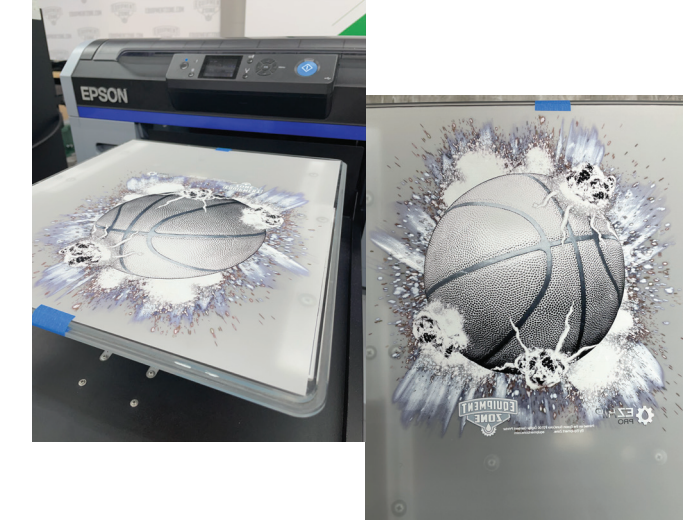

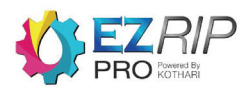

#### DTF Adhesive Powder:

6. After printing, it is best to let the ink sit for at least 1 minute before applying the powder.

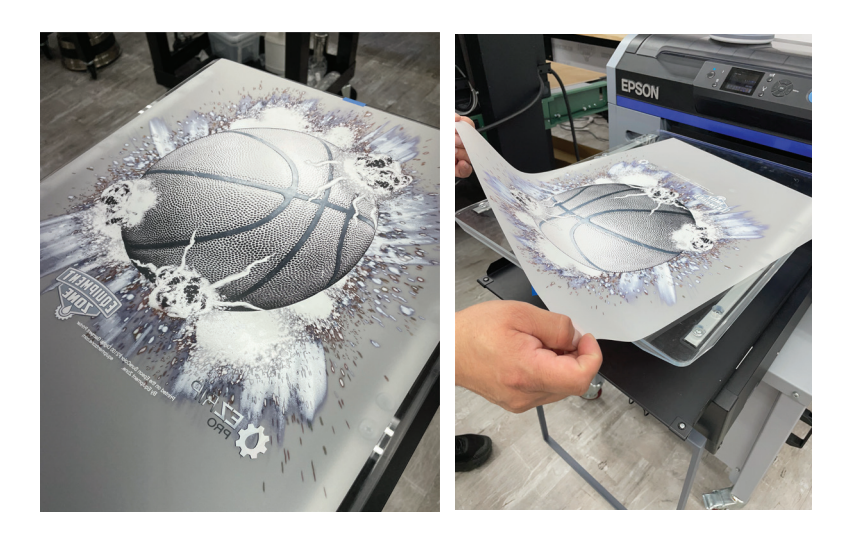

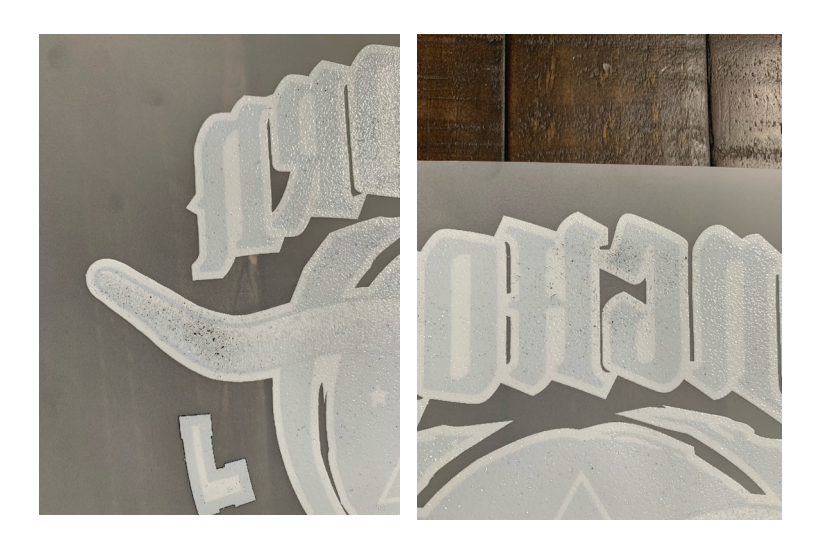

7. Be sure not to put the powder on too early. This may cause the powder to seep through the ink and show after transferring. Color ink may appear to be faded out.

8. Carefully bring your transfer to a flat surface to apply the adhesive powder. Use a tray to place your transfer onto to help make the application quick, clean, and easy.

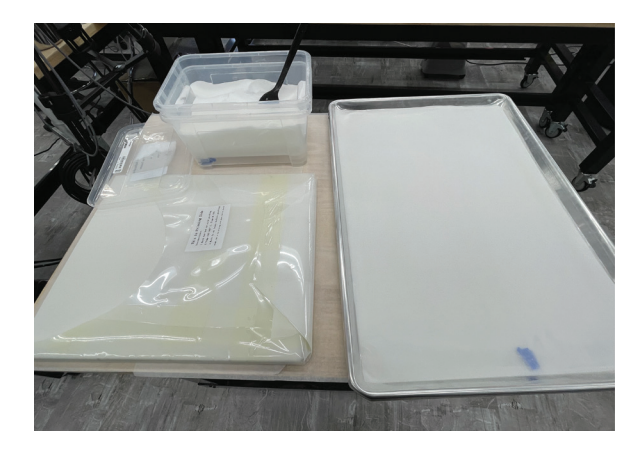

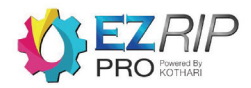

### Melting the DTF Powder:

13. Melt your DTF powder with desired heat source. There are a few different ways to properly melt the powder. A regular heat press, a heat press with the bottom heat element attached, or a conveyer dryer.

14. **Standard Heat Press:** Place the film on top of the bottom platen. Hover your top platen as close as possible to your film without touching it. The heating is generally done for 2 to 5 minutes with the temperature ranging between 320 and 340 degrees Fahrenheit. Time and temperature will vary depending on the brand of heat press. Experimenting is required.

15. **Standard Heat Press with Bottom Heat Platen:** Place the film directly on top of the bottom heat platen. It is recommended that you melt the powder for at least 1 minute with the temperature ranging between 320 and 340 degrees Fahrenheit. The temperature and time can range. Experimenting is required.

16. **Conveyer Dryer:** When using a conveyer dryer not all dryers will use the same settings. However, Equipment Zone has found running the film through the dryer anywhere from 36 seconds to 1 minute to be successful. The longer the better, without over-drying. Experimenting with temperature and time is critical.

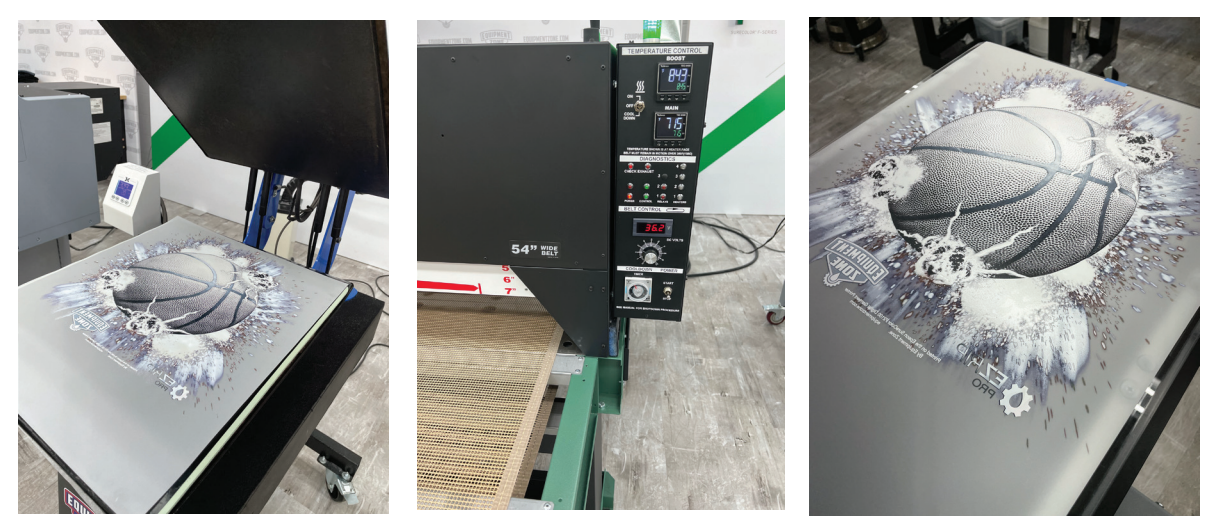

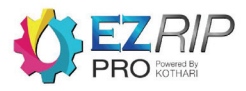

9. Pour about a cup full of powder directly onto your transfer. Depending on the size of your image, you may need to use more or less powder. Be generous! It is better to have extra then to not have enough.

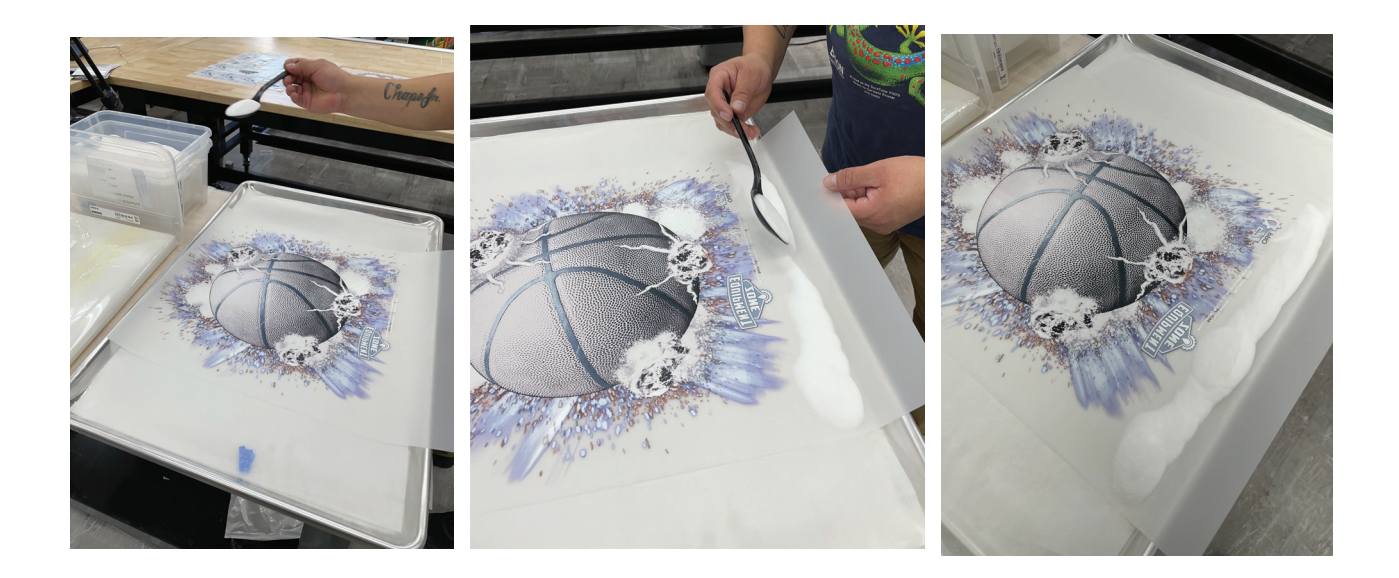

10. Carefully lift the film to disperse the powder all over the ink and off the film.

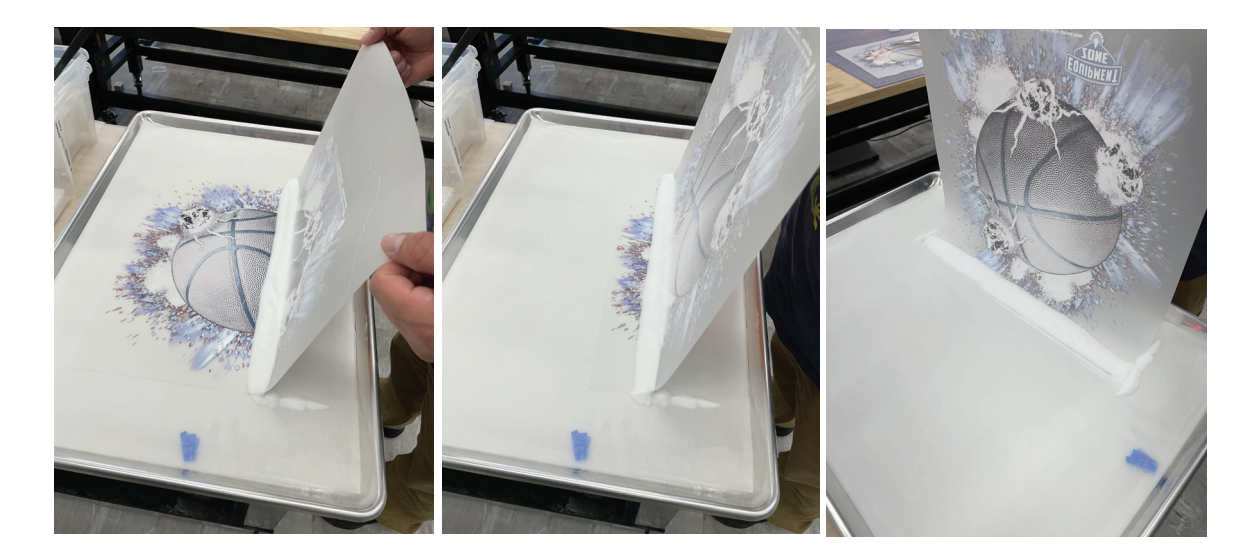

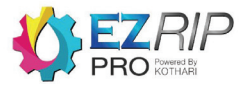

11. After dispersing the powder, give the film a good shake to remove all of the excess powder off of the film. If you do not shake it enough, after transferring you will see evidence of the powder around the image where there was not any ink printed.

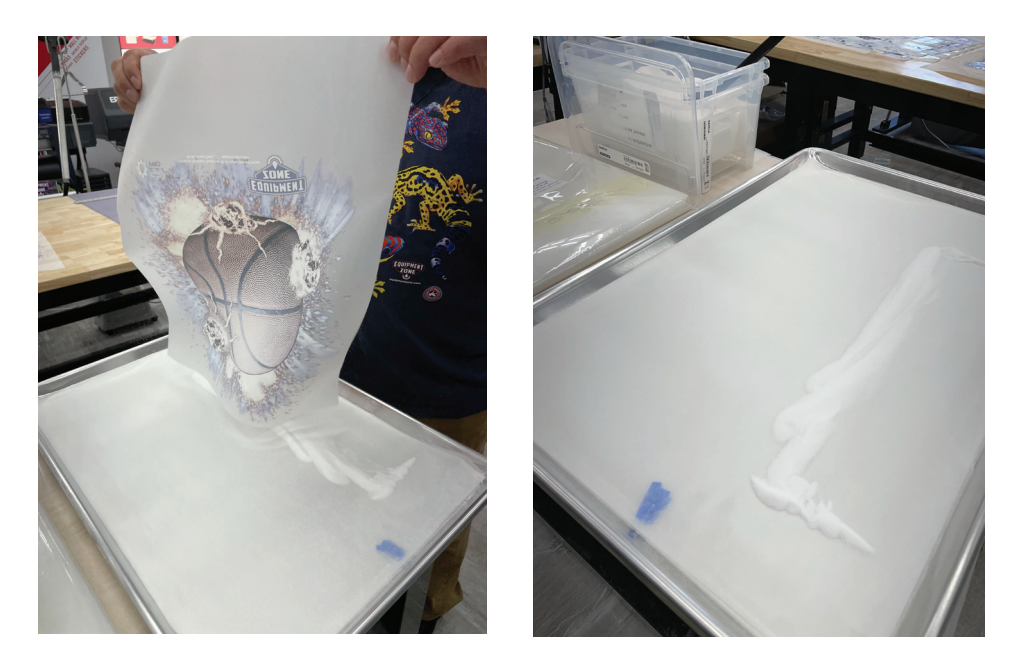

12. Feel free to reuse the powder that is shaken off the film.

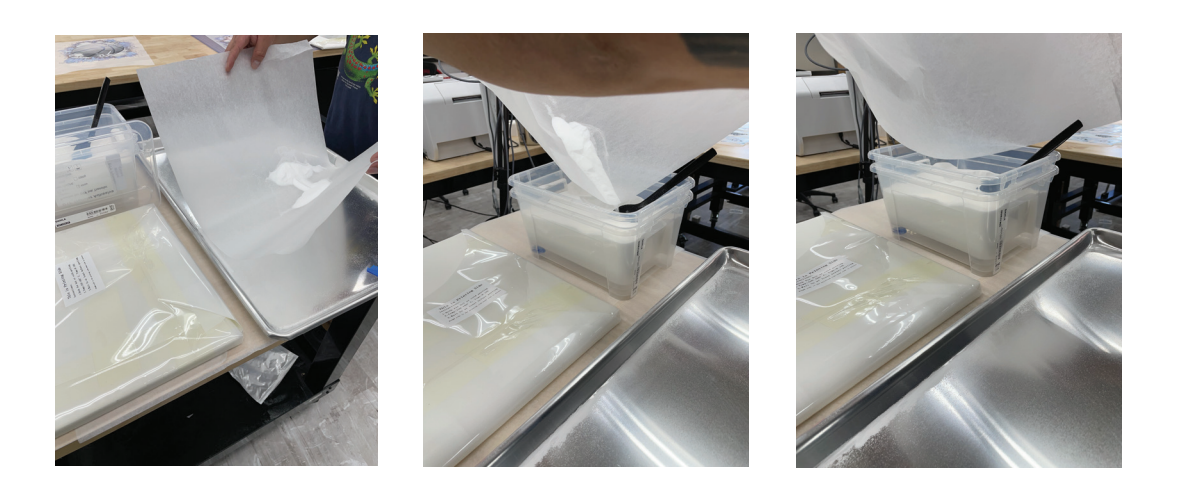

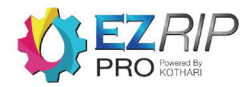

- 17. What to look for when powder is melted:
	- Texture similar to an orange peel
	- No sign of stickiness

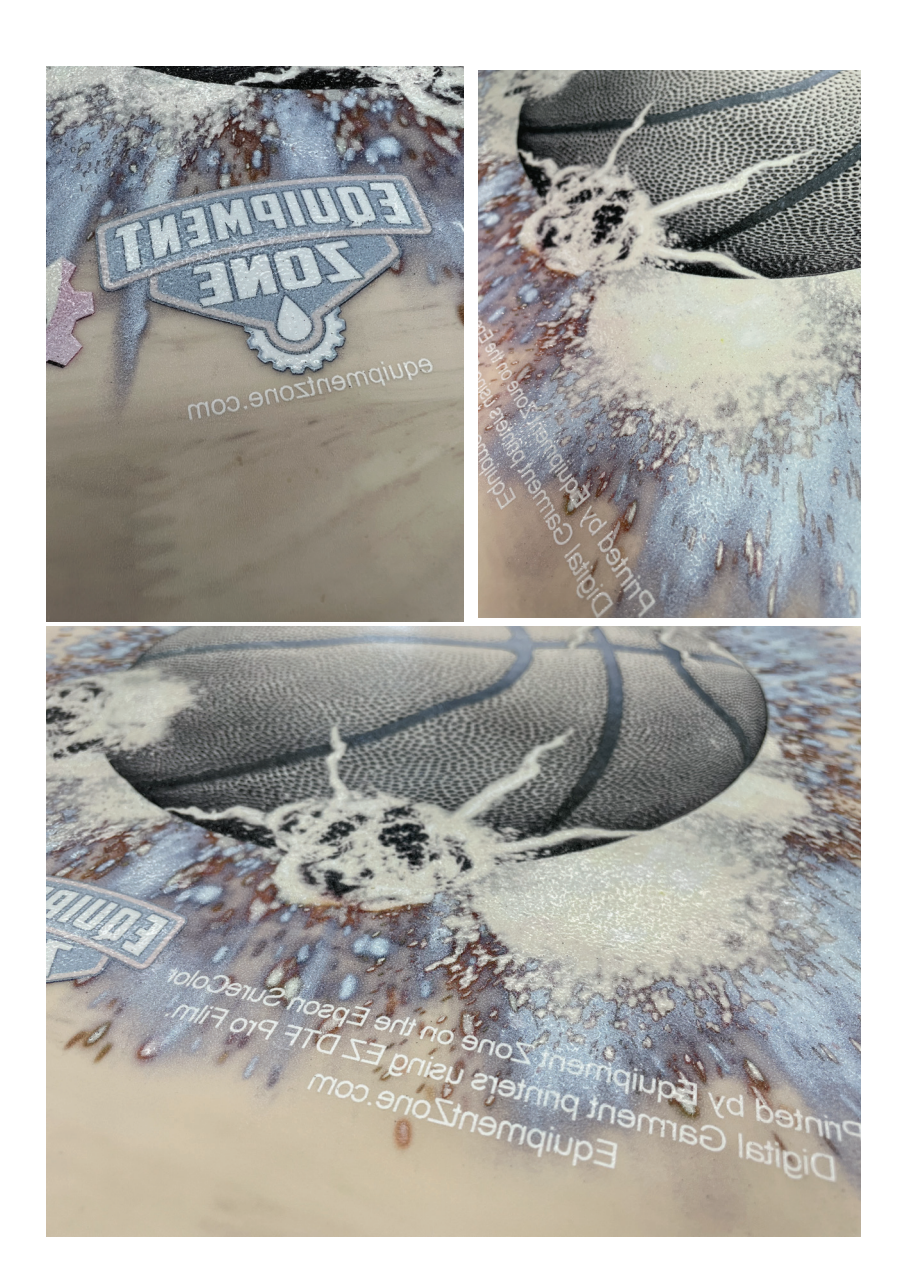

18. Once melting is complete, transfer onto garment.

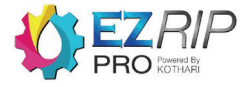

19. Place the garment on the heat press the same way you would with a regular DTG print.

20. Place the transfer in the desired print area.

21. Starting at 15 to 20 seconds, use a heat press to transfer your print. Depending on the material of your garment, the temperature can range beween 250 & 325 degrees Fahrenheit. Experimenting is required.

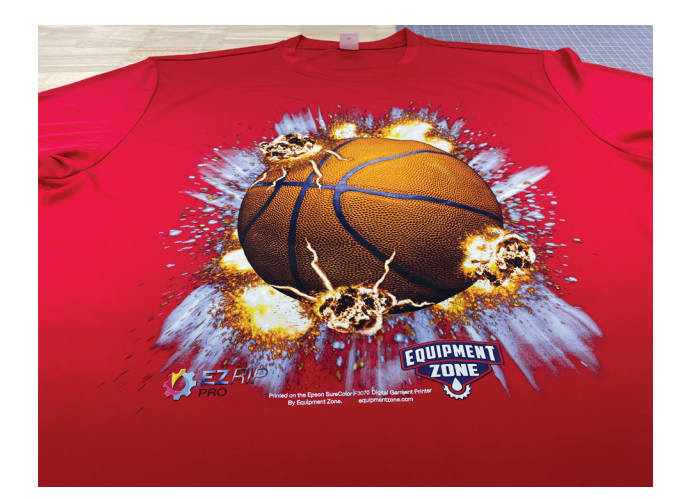

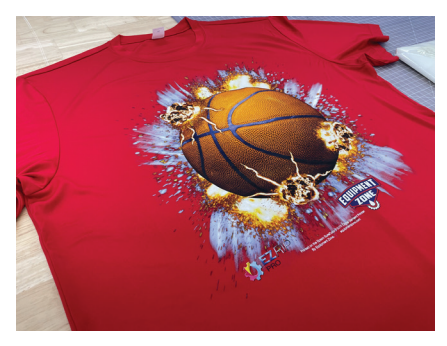

\* As the hot-melt DTF powder cools down, it acts as a binder that holds the colored pigment in the inks in firm adhesion with the fibers of the fabric.

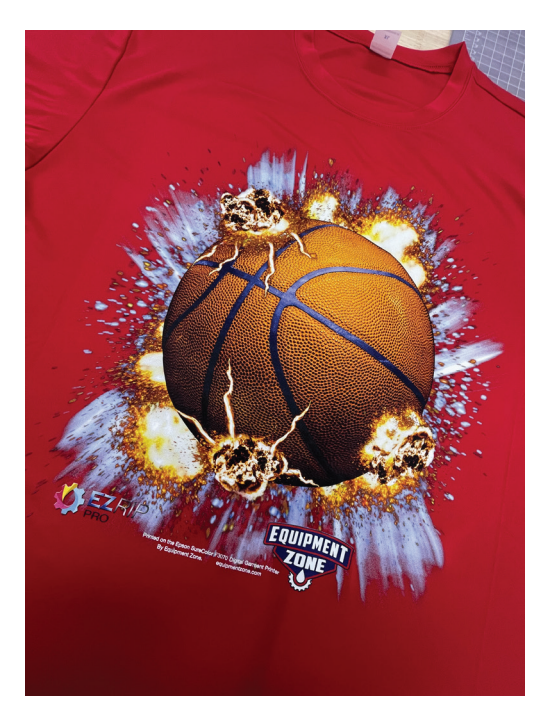

22. After pressing, wait for the transfer to cool down to room temperature. Perform a cold peel. Once peeled, press lightly for 5-10 seconds more to finish curing your transfer. Your DTF transfer should be complete!

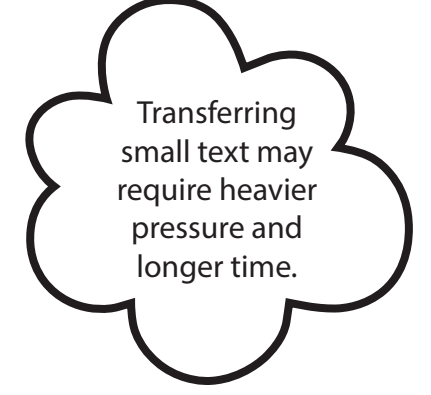

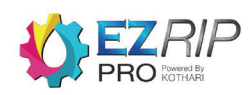

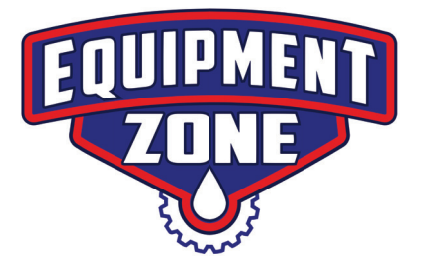

# Thank you for choosing

# EZ RIP PRO

from

### Equipment Zone!

For additional support questions please go to:

www.equipmentzone.com/tech-support

and put in a support request.

Equipment Zone

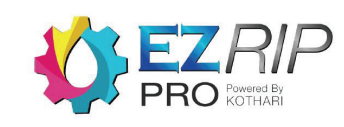

equipmentzone.com